## **Accounts Receivable Clerk – Job Aid**

**Customer Logo** 

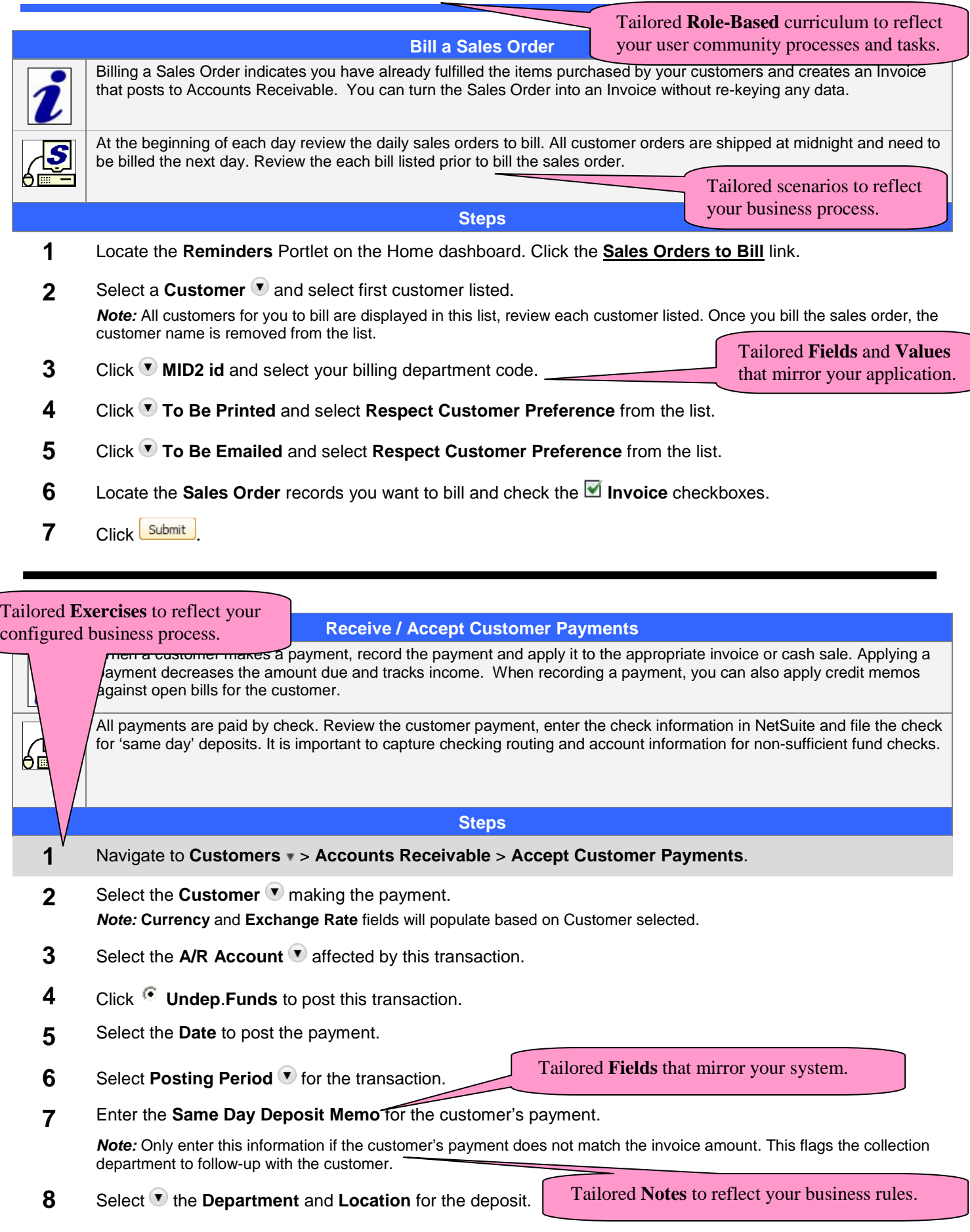

## **Accounts Receivable Clerk – Job Aid**

**Customer Logo** 

- Navigate to the **Apply** subtab > **Invoices** subtab.
- Enter the **Payment Amount**.
- Ensure the correct **invoices** or **credits** are being selected by checking **■** Apply checkbox next to the invoices to apply the payment against.

**Note:** Uncheck the **Auto Apply** checkbox. If it is checked the system will auto apply the payment to the oldest invoice.

**Steps for Check Payments** 

- Navigate to the **Payment Method** subtab.
- Select Check in the **Payment Method T** field.
- Enter the **Check#** and click **Save** .
- Enter the **Bank ABA** # printed on the check.

## **Steps for Credit Card Payments**

- Navigate to the **Payment Method** subtab.
- Click **Payment Method** and select the appropriate type of credit card.
- Click **Credit Card v** and select the card on file to populate the appropriate fields.
- *Note:* Click  $\Phi$  to create a new credit card profile.
- Check **CC Approved** if the Credit Card has been processed and approved on an external system.
- Click  $\frac{Save}{\sqrt{2}}$